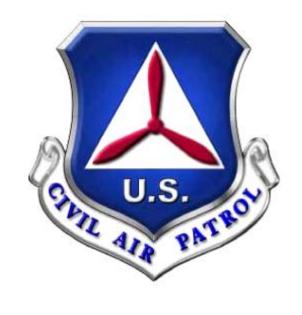

# **CIVIL AIR PATROL**

# WMIRS INSTRUCTION MANUAL

OCTOBER 2011

This publication was developed to assist CAP members in using the Web Mission Information Reporting System (WMIRS). It was developed by the staff at Civil Air Patrol National Headquarters.

Any comments or suggestions should be directed to the operations staff at opscenter@capnhq.gov.

# TABLE OF CONTENTS

| WHAT IS WMIRS? 4                                       |
|--------------------------------------------------------|
| WHAT TYPE OF GENERAL INFORMATION DO I NEED TO KNOW?    |
| HOW DOES WMIRS AFFECT ME AS A MEMBER? 7                |
| HOW DO I ENTER A MISSION FOR A FLIGHT I AM PAYING FOR? |
| HOW DO I ENTER CADET ORIENTATION FLIGHTS? 13           |
| HOW ARE TRAINING MISSIONS OPENED?19                    |
| HOW ARE ACTUAL MISSIONS OPENED?                        |
| HOW ARE MISSIONS CLOSED?                               |
| HOW ARE WMIRS FORM 108S CREATED? 33                    |
| WHAT ARE THE TOOLS AND UTILITIES?                      |
| OTHER INFORMATION AND INSTRUCTIONS42                   |

# WHAT IS WMIRS?

WMIRS was developed to assist CAP and Department of Defense (DoD) leaders so they can more effectively review, approve and monitor CAP's missions. With WMIRS these individuals have a real-time picture of all the missions CAP is executing nationwide and this also allows them to accurately track how our funds are being spent to support these missions. WMIRS highlights CAP efforts at the general officer level at DoD agencies, including U.S. Northern Command. NORTHCOM is the agency responsible for homeland defense of the continental United States. This increased visibility has produced more missions for CAP because our DoD leaders now understand the many types of missions CAP can perform.

WMIRS allows wings to more accurately monitor their budgets and resources, thus providing better accountability. WMIRS will also streamline the financial process allowing NHQ to reimburse wings for their expenses more quickly. All missions/sorties that CAP flies are required to be entered into WMIRS including Corporate "C" missions. Because of this, the tail number reporting requirement will be eliminated at the wing level for all NHQ-reimbursed flying thus reducing the workload required. In addition, the need to separately enter flight hours into the WMIRS FORM18 will be eliminated in the near future. Other flying-type reports that CAP units are currently required to produce will also be phased out as the functionality is built into WMIRS.

Another major benefit of WMIRS is the guarantee of Federal Employees Compensation Act (FECA) and Federal Tort Claims Act Coverage (FTCA) on all Category "A" and "B" missions that are authorized in advance by the Air Force. Similarly, properly authorized Category "C" Corporate missions are guaranteed Corporate insurance coverage. WMIRS stores the name of the approving individual along with the date and time of the approval in the database so there will never be any doubt if the mission was a properly authorized event. This protects our members and their families.

# WHAT TYPE OF GENERAL INFORMATION DO I NEED TO KNOW?

#### **WMIRS Permissions**

Certain members will have WMIRS permissions based on their duty assignment listed in their member record on eServices. The commander, or their designee, will assign these duty positions through eServices. The commander, or designee, must tell the NOC which personnel should have access and what type of access they should be granted if permission is not automatically generated by their duty position. The Commander, Vice Commander, Chief of Staff, Director of Operations and Director of Emergency Services automatically have full access. Each wing/region should have one designated individual, the web security administrator (WSA), who may grant other privileges to members in their wing/region. The WSA grants these permissions in WMIRS, not eServices. The permissions WSAs can grant range from being able to enter/edit missions or to only being able to enter/edit sorties. Incident Commanders are automatically granted full permissions in WMIRS. Your wing may decide to grant limited permission to the Wing Administrator or Director of Finance to have access to WMIRS Form 108 information so the information may be entered into the wing's financial records. The typical member will have read-only permissions for everything. CAP pilots will have auto-permissions to add/edit sorties for "C" Mission pilots will have auto-permissions to add/edit sorties for all missions. missions. Cadet orientation pilots will have auto-permissions to add/edit sorties for cadet orientation flights.

# **Entering Post-Flight Mission Data & Reimbursements**

All post-flight mission data must be entered into WMIRS within 72 hours of flight completion, unless a faster turnaround is required by the customer.

The most current version of CAPR 173-3 governs reimbursement for missions. All WMIRS e108s submitted to NHQ for reimbursement must be generated from WMIRS. In addition, the WMIRS e108 must be generated and approved by the Wing/Region Commander (or designee) within 45 days of mission close. Reimbursement requests generated or approved later than 45 days after mission close will not be reimbursed. Fuel receipts for funded flying must be forwarded to your wing/region or uploaded directly into WMIRS within 15 days after the close of the mission.

# FTCA/FECA Coverage

Federal Employees' Compensation Act (FECA) provides for the payment of worker's compensation benefits to civilian officers and employees of all branches of the Government of the United States. FECA has been extended to provide worker's compensation benefits to CAP volunteers or their survivors for injuries or death resulting from injuries sustained in performance of duty while in service to the United States. If a CAP member is injured or killed during performance of an Air Force Assigned Mission (AFAM), the member, or proper dependent, could submit a FECA claim.

Corporate missions do not provide coverage for members under the Federal Employee Compensation Act (FECA). Therefore, if an injury or death occurs during a corporate mission, the only medical or death benefits available to the member or his/her family are corporate benefits as discussed in CAPR 900-5, namely a \$10,000 death benefit and up to \$6,000 medical expenses, subject to a \$50 deductible. There is no Federal Tort Claims Act (FTCA) coverage on a corporate mission. If a non-members' property is damaged, or a non-member is injured during a corporate mission, CAP's liability insurance will cover CAP and the member in the event of a lawsuit against CAP or the member.

#### **Current Status and Information**

It is important for wings and members to keep their information in eServices up-todate. Member personal contact information and pilot and emergency services credentials need to be current in order to properly use WMIRS. In addition, wing alert rosters, aircraft status, SDIS status and Archer status must be kept current in WMIRS so your resources are properly listed as available or unavailable for missions.

#### **Browsers**

While every attempt is made to be compatible with all web browsers, some issues may be encountered when using a less known browser. WMIRS is tested on as many browsers as possible. When a new version of a browser is released, understand there may be issues initially until it is fully tested. If browser problems are encountered, they may be reported to webmaster@cap.af.mil

#### **HOW DOES WMIRS AFFECT ME AS A MEMBER?**

#### **WMIRS Access**

Member accounts are established automatically when entering WMIRS through CAP eServices.

WMIRS may also be accessed directly at <a href="https://missions.cap.af.mil/login.cfm">https://missions.cap.af.mil/login.cfm</a>

# **Using WMIRS**

 Your level of access will be determined by your duty assignments and your credentials in the Operations Qualifications module. This module includes all your Emergency Services, Cadet, Pilot, and Counterdrug ratings. At a minimum you will have read-only access to everything in WMIRS.

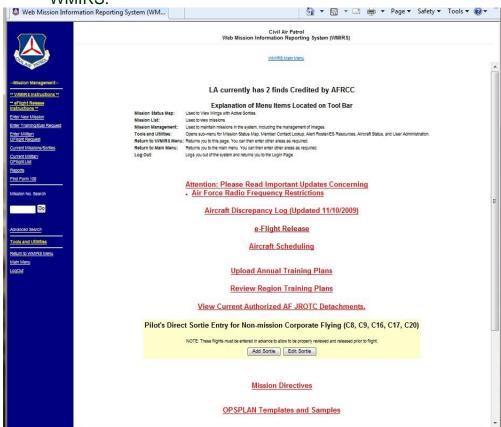

# HOW DO I ENTER A MISSION FOR A FLIGHT I AM PAYING FOR?

Flight data for proficiency flights must be entered in advance to obtain an eFlight Release. When you log in, the system recognizes you and your qualifications, so you do not need to enter your name or any pilot credentials. Mission symbols for these types of flights include C8, C9, C16, C17 and C20. Use of single-engine member-owned or member-furnished aircraft on "C" missions must be approved in advance by the wing/region commander or director of operations/director of emergency services, depending on your state/region requirements.

- Select "Pilot's Direct Sortie Entry for Non-Mission Corporate Flying (C8, C9, C16, C17, C20)" in the middle of the page
- Select "Add Sortie" and the next screen appears

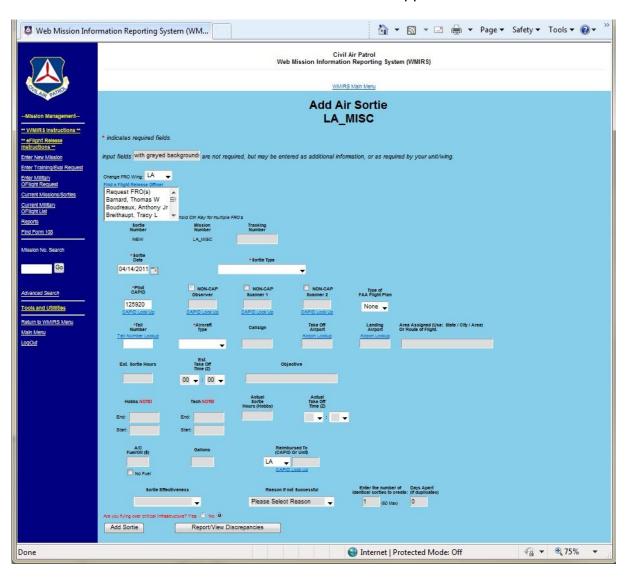

- "Mission Number" will be pre-filled as Misc
- "Sortie Number" will be a unique, system-generated number
- Select one or more Flight Release Officers you wish to release your flight (optional).
- Enter the "Tracking Number" if required in your wing
- Enter the date of the flight in the "Sortie Date" box
- Select the appropriate "Sortie Type" from the drop-down box

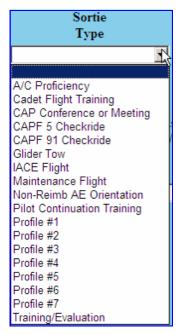

- Select the "Tail Number" of the aircraft used from the drop-down box
- "Aircraft Type" and "Call Sign" will populate based on the "Tail Number" chosen
- Enter the "Takeoff Airport" and "Landing Airport" or select from the drop-down list
- Enter "Area Assigned" in the format "State/City/Area"
- Enter the estimated sortie hours and take off time
- Enter "Objective"
- Select the "Add Sortie" box to submit
- Grayed out fields are not required for initial sortie submission, but can be filled in later.
- Red fields indicate a problem that must be corrected before the sortie may be submitted

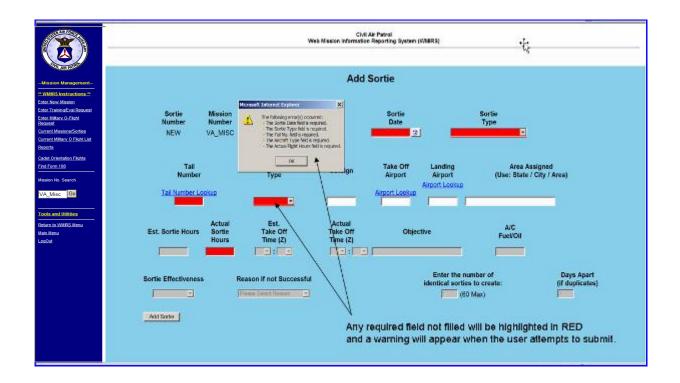

• If you make a mistake, you may select "Edit Sortie" from the main WMIRS page and a list of missions you have entered will be displayed

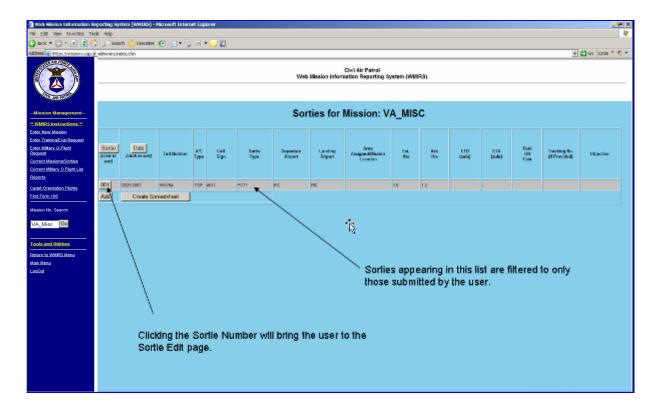

 You may make your corrections and select "Update" when you are finished

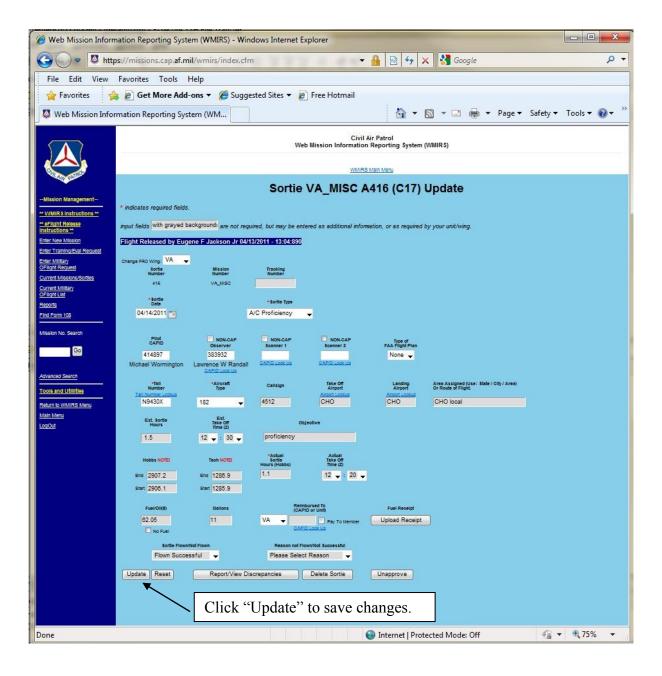

- You may also search for sorties using the "Mission No. Search" function
- The format will be "XX\_Misc" where XX is the wing identifier
- If you click on the number under "Air" a list of all miscellaneous sorties for your wing will appear

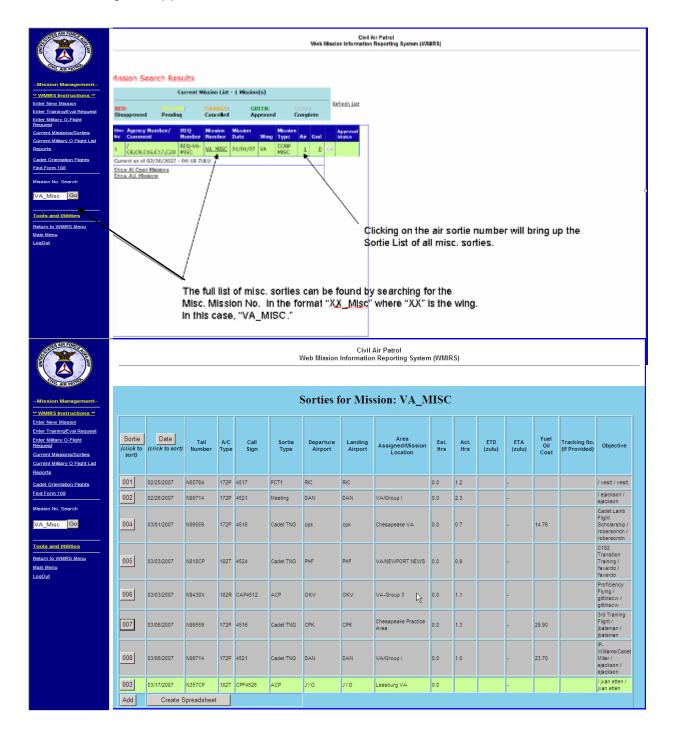

#### **HOW DO I ENTER CADET ORIENTATION FLIGHTS?**

You must enter each sortie as a separate transaction. Your State Director will approve a mission number each month for cadet orientation rides. You will only add sorties to this monthly mission number. Use of single-engine member-owned or member-furnished aircraft must be approved in advance by the state director and the member must complete an Air Force hold harmless agreement. All fuel receipts must be provided to wing HQ or uploaded directly into WMIRS. WMIRS will help you monitor your cadet orientation flight budget as sorties are entered. If a wing has used all its allocated cadet orientation flight funds additional flights may be flown, but they will automatically be classified as "B" missions. "B" missions are not reimbursable by NHQ with Air Force funds. No "A-15" missions may be flown between 15 and 30 September.

# **Powered & Glider Rides**

• In WMIRS select "Current Missions/Sorties" from the left-hand side

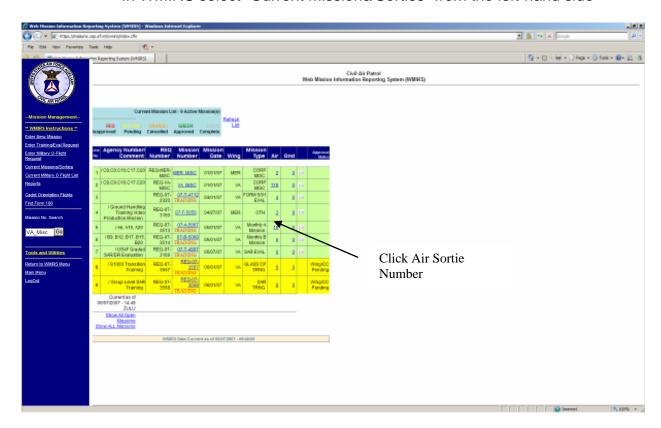

• Click on the "Air" sortie number

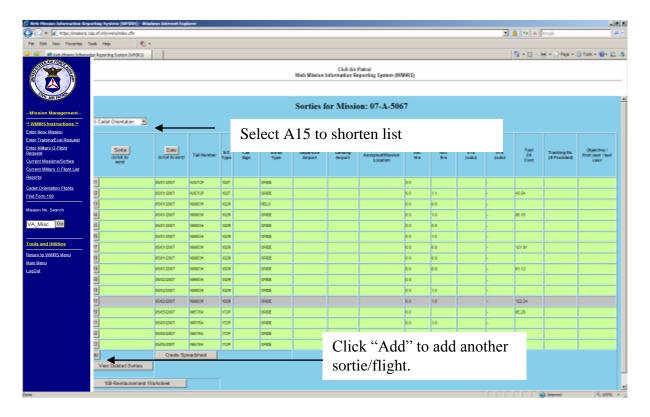

- You can limit the size of the list by selecting "A15" from the drop down list at the top of the page.
- Clicking on a sortie number will bring up the sortie edit page

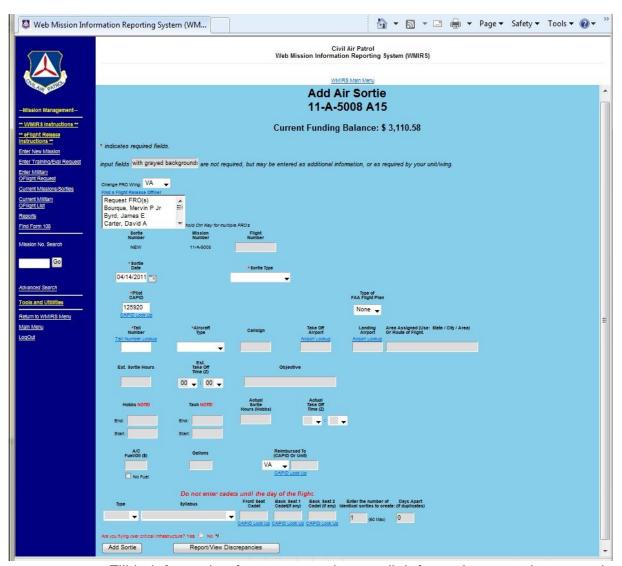

- Fill in information for a new sortie, or edit information to update a sortie on the sortie page.
- If a required field is missed, it will be highlighted in red and you will be alerted that information is missing.
- The syllabus numbers show as flights 1-10 (1-5 Glider, 6-10 Powered), 50 for incomplete, and 75 for non-reimbursed non-reimbursed flights should be entered under the monthly "B" mission).
- Cadet CAPID's can be added, but it may be best to wait until after the flight to have the correct information.
- When done, click "Add Sortie" (from the new sortie page) or "Update" (from the ediet sortie page).

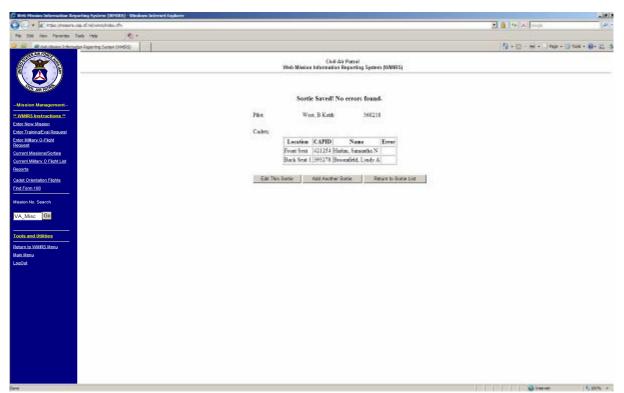

- After submission, a brief report of the pilot, member reimbursed, and cadets flown is provided with any errors for the cadets.
- You can either "Edit This Sortie" to correct data, "Add Another Sortie" to continue adding flights/sorties, or "Return to Sortie List."
- If you click "Add Another Sortie," the add sortie page will appear with the same aircraft/pilot data from the previous sortie to reduce the data entry time.

## **Reimbursement for Orientation Flights**

- The same reimbursement process for other missions is used for Cadet Orientation Flights. (see "How Are WMIRS Form 108s Created?")
- Commercial Glider Tows and ground tow charges are entered in the "Additional Expenses" part of the 108 worksheet.

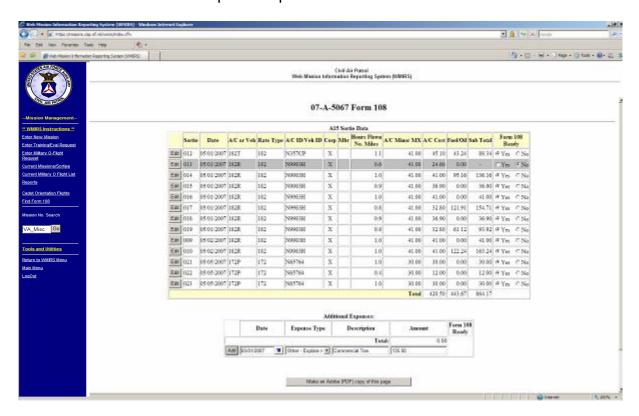

- When ready to submit, the WMIRS e108 is produced.
- Do not produce the e108 until ready! This will lock the sorties and prevent further editing.

#### **HOW ARE TRAINING MISSIONS OPENED?**

Each wing is allocated a certain amount of Air Force SAR/DR training funds each year. In addition, Counterdrug training funds may also be available. Wings will develop Operations Plans for each training mission that are uploaded to WMIRS and are available for review during the approval process. A training/evaluation request is entered in WMIRS by the wing member authorized to enter this information. WMIRS keeps a running total of all training funds expended and will deduct the requested amount from that total so wings do not overspend their budgets. No training may be conducted from September 15-30.

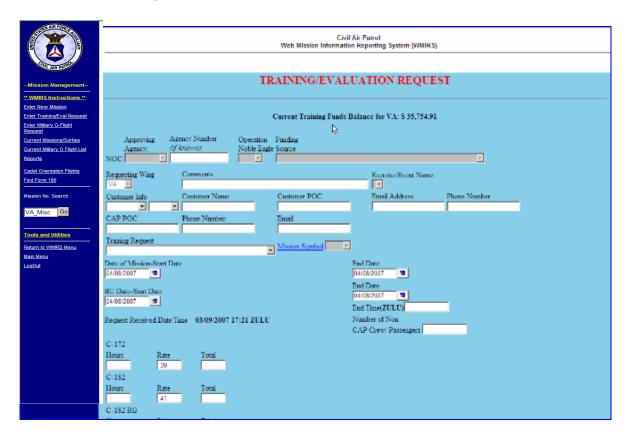

- Contact information is entered so that approval e-mails may be sent to all designated personnel
- A drop-down list for "Training Request" contains those types of missions that may be selected
- The mission symbol will auto-fill once the type of mission is selected

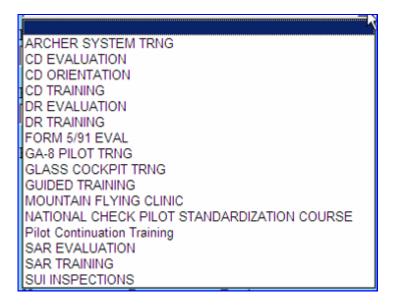

- Mission starting and ending dates are entered along with backup dates
- Estimated hours by aircraft type are entered next
- WMIRS will automatically calculate the amounts based on the estimated hours
- Estimated fuel and oil are entered
- A brief mission scenario is entered

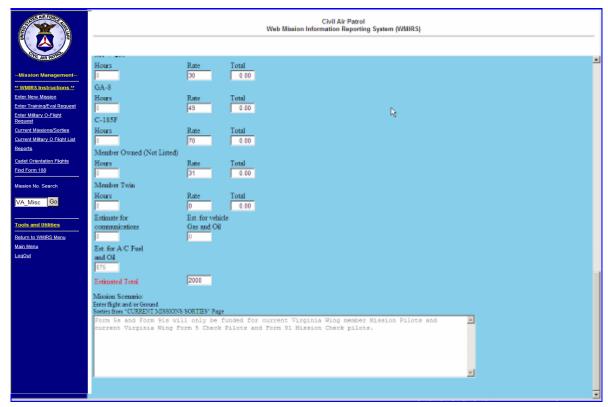

These requests (Form 10s) may be edited up until the time they are approved.

#### **Mission Approvals**

Once a training mission request is entered and submitted in WMIRS the approval process begins. Submitted missions appear as yellow in the mission listing with an automated mission request number. An e-mail is transmitted to the wing commander (or designee) telling them a mission is waiting for approval.

- The wing commander logs into WMIRS
- Select "Current Missions/Sorties"
- A drop-down list of missions will appear
- Form 10 training missions have the word "Training" in red below the mission request number and are highlighted in yellow
- Select the mission you wish to review
- If Operations Plans or other documents are attached, the wing commander may select these from a drop-down list. For small missions, the "Mission Scenario" may have all the necessary information.
- The wing commander should verify that the funding request is within the wing's budget
- Click on the "Wing Commander Approval" button when all steps have been completed and you are ready to approve the mission

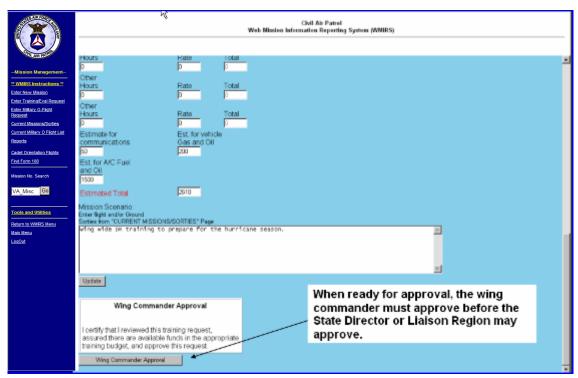

All approvals are time and date stamped by WMIRS.

The state director will follow a similar process to add their approval. If the state director is unavailable, the liaison region has the ability to approve for them. Once the state director has approved the mission the liaison region must approve the mission. If approved, the mission becomes an Air Force Assigned Mission (AFAM).

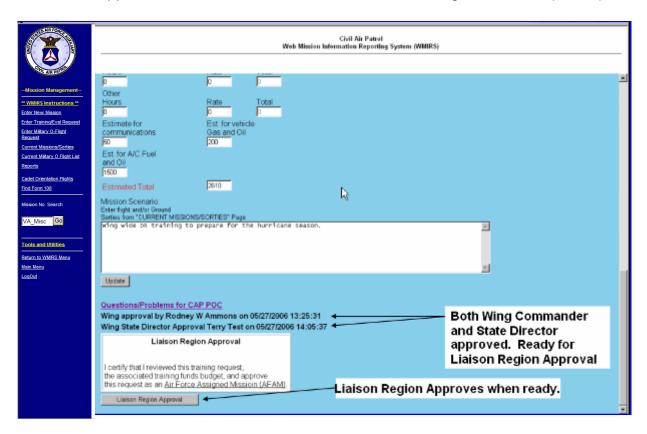

Once the mission is approved, WMIRS will automatically assigned the mission number and send approval e-mails to the liaison region, state director, wing commander, the mission POC and the NOC. The mission will also now show as green in the mission list.

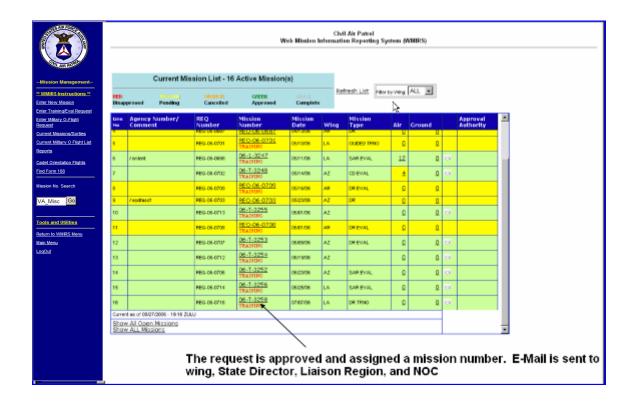

#### How do I enter sorties?

Sorties will be entered based on your wing's procedures and permissions. Large training missions may require that the air operations staff enter all the sortie information. Your wing may allow pilots to enter sortie data for smaller missions or month-long training missions.

- Once you are in WMIRS, select "Current Missions/Sorties
- Select the mission
- When the mission appears, select "Edit/View Air Sortie"
- The following page will appear

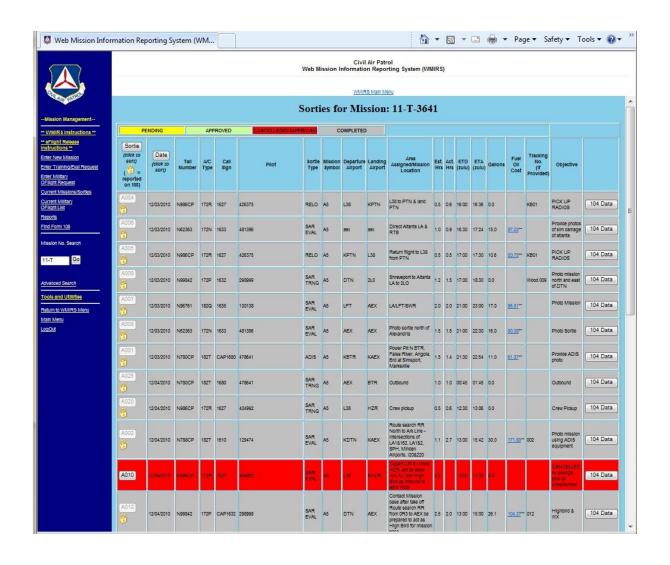

• At the bottom of the screen you select "Add"

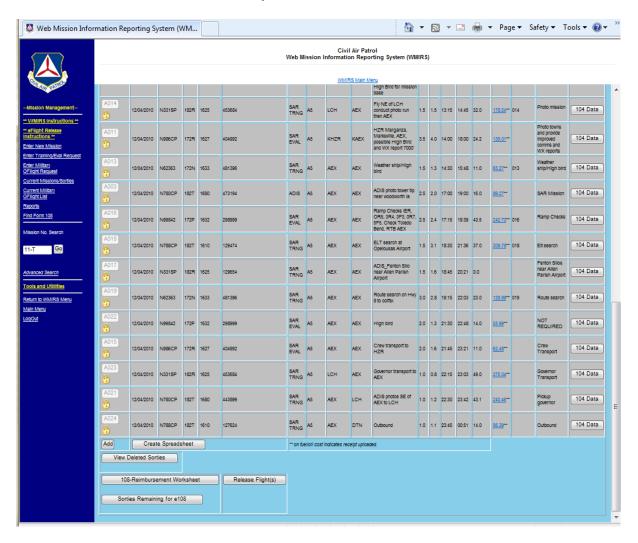

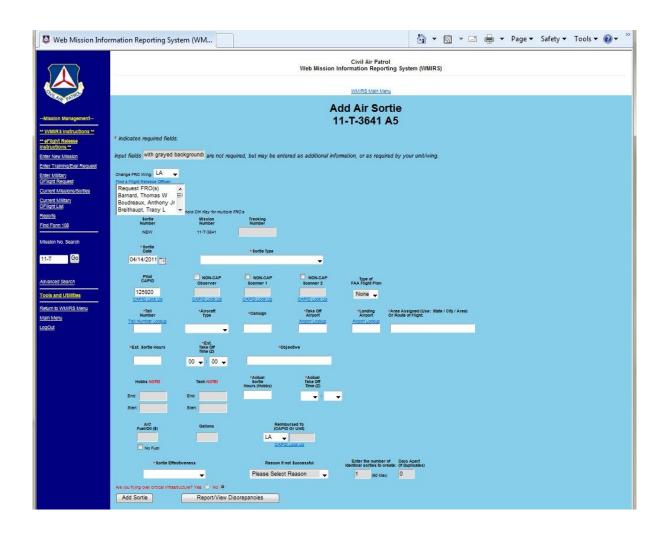

- Add the tracking number, if required
- Select the sortie date (in Zulu) using the calendar drop down
- Select the sortie type from the drop down list

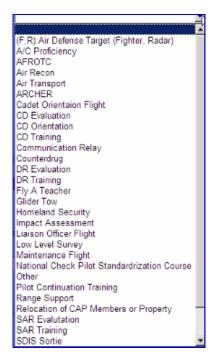

- Enter the pilot, observer, and scanner information
- If a non-CAP passenger or crew member is involved, check the "non-CAP" box over that seat and enter the name and agency of the person. Remember, non-CAP passengers/crew must be approved prior to flight iaw CAPR 60-1.
- Select the aircraft tail number from the drop down list
- Aircraft type will populate based on the tail number selection
- Enter the radio call sign
- Select the takeoff airport from the drop down list
- Select the landing airport from the drop down list
- Enter the area assigned
- Enter the estimated sortie hours
- Enter the estimated take off time in Zulu
- Enter the objective

#### Once the sortie has been flown:

- Once you are in WMIRS, select "Current Missions/Sorties
- Click on the air sortie number on the correct mission line.
- Select the sortie you just flew

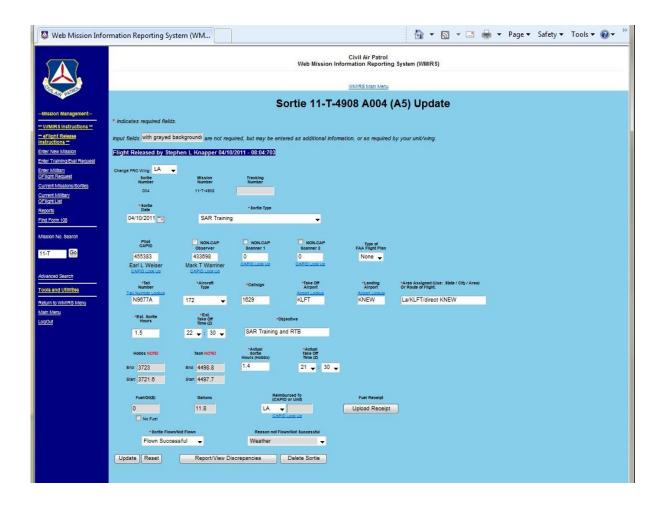

- Enter the starting and ending tach/hobbs of the aircraft.
- The actual sortie hours will be computed from the hobbs automatically.
- Enter the actual takeoff time in zulu
- Enter the actual fuel/oil expenses and gallons used
- If the fuel/oil costs are to be reimbursed to a member or unit, enter the information next to the wing in the block provided
- Select the mission effectiveness from the drop down list (If the mission objective was met, the sortie was successful. If the sortie objectives were not met or the flight did not take place, the sortie was unsuccessful.)
- If the sortie was unsuccessful, select the reason from the drop down list
- If you have a receipt to upload, click "Upload Receipt," otherwise select update.

#### **HOW ARE ACTUAL MISSIONS OPENED?**

Incident commanders automatically have permission to enter data for "A" missions. Any wing member with admin permissions may also enter data for these types of missions. AFRCC missions are automatically approved. Other missions require approval. The NOC is a facilitator, not an approver. The more information and lead time you can give the NOC, the better your chances of obtaining approval.

- First you must enter WMIRS
- On the left side select "Enter New Mission"
- The following screen appears

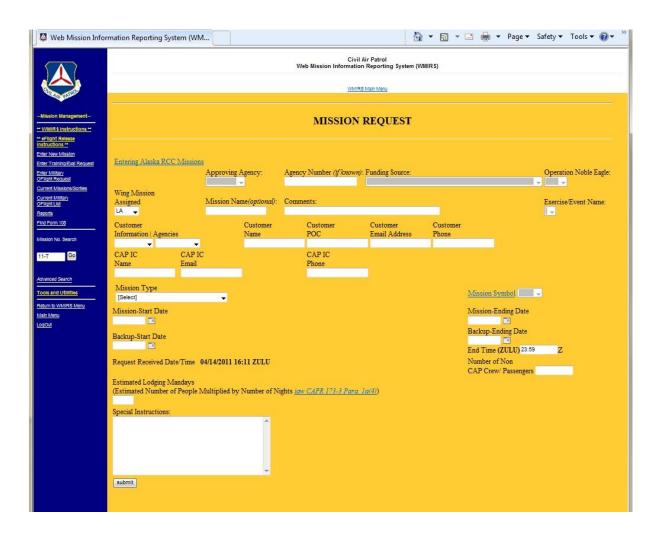

- Enter the customer's internal identifying number, if known, such as AFRCC mission number. If you later find out you entered the mission number incorrectly you can call the NOC to get it changed.
- Enter a mission name if applicable
- Enter any comments the customer may want added
- If the event is part of a named exercise, select it from the drop down list
- Select the appropriate customer info from the drop down list

If the customer is one of the Armed Forces (Air Force, Army, Navy or Marines) select Military

If the customer is an agency above state level that is not military (Dept of Justice, Dept of Interior, Dept of Homeland Security – which includes the US Coast Guard, Drug Enforcement Agency or Bureau of Land Management) select Federal

If the customer is a state government organization (Emergency Management Agency) select State

If the customer is a municipal government agency below state level (County Sheriff, County Emergency Management) select Local Gov

 If you selected Military, Federal or State in the previous box you must select the agency in the next drop down list

| ANG  | Air National Guard                                                             |
|------|--------------------------------------------------------------------------------|
| ARNG | Army National Guard                                                            |
| BLM  | Bureau of Land Management                                                      |
| DEA  | Drug Enforcement Agency – DCE/SP Coordinators; Group Supervisors; RAC          |
| DHS  | Department of Homeland Security                                                |
| DOI  | Department of the Interior                                                     |
| DOJ  | Department of Justice – Attorney Generals                                      |
| EMA  | State Emergency Management Agency                                              |
| FAA  | Federal Aviation Administration                                                |
| FEMA | Federal Emergency Management Agency                                            |
| SOC  | State Operations Center                                                        |
| USA  | U.S. Army – Army Corp of Engineers                                             |
| USAF | U.S. Air Force – any unit; 84 RADES; Air Defense Sectors                       |
| USCG | U.S. Coast Guard – Joint Rescue Coordination Center; Alaskan Homeland Security |
| USFS | U.S. Forest Service                                                            |
| USMC | U.S. Marine Corps – Aerial Recon                                               |
| USN  | U.S. Navy – Naval Criminal Investigative Service (NCIS)                        |

- Enter the customer agency name
- Enter the customer point of contact
- Enter the customer point of contact e-mail address
- Enter the customer point of contact telephone number
- Enter the CAP IC's name
- Enter the CAP IC e-mail address
- Enter the CAP IC telephone number
- Select the Mission Type from the drop down list

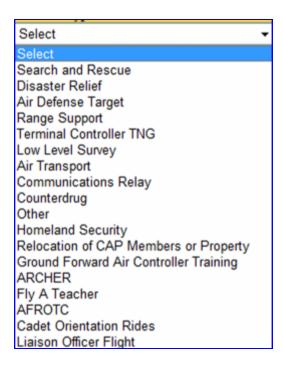

- The mission symbol will automatically populate based on the mission type selected or will be filled in by the National Operations Center.
- Enter the mission start date (In Zulu). It is recommended the calendar be used so the date selected will format correctly
- Enter the mission end date (In Zulu) using the calendar
- Enter a back up mission start date (In Zulu) using the calendar
- Enter a back up mission end date (In Zulu) using the calendar
- Enter the number of non-CAP crew/passengers, if necessary. Non-CAP crew/passengers must sign a CAPF 9. All non-CAP crew/passengers must be pre-approved iaw CAPR 60-1 prior to flight.
- Enter the estimated lodging man days, if necessary. Lodging info will be in the narrative. 2 people TDY for three days x 2 nights = 4 man days
- Enter any special instructions that are not contained in the Customer Request Memo or Target Instructions

- Select Submit
- After the mission has been loaded into the WMIRS database, your view will move to the top of the screen where you will receive your mission request number

Your submission was successful for ALW CAP. Your Request Number is **REQ-06-0253** 

You are now ready to load sorties.

- Select "Current Missions/Sorties from the main WMIRS page
- Select your wing in the "Filter by Wing" drop down list if you have permission to see this feature. If not, your wing will already be listed.
- The mission list will sort by date
- Mission status will be displayed based on color

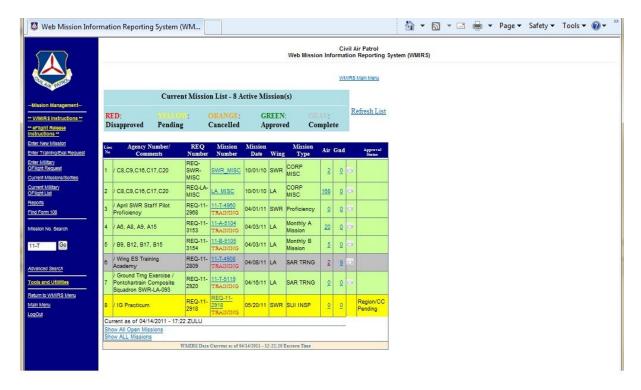

- "Line No" corresponds to the position on the list
- "Agency Number/Comment" corresponds to the data entered from the Mission Request. Any comments will display here.
- "REQ Number" corresponds to the mission request number assigned by the WMIRS system and indicates the mission has not yet been approved
- "Mission Number" displays the same "REQ Number" until the mission is approved and a mission number has been assigned

- "Mission Date" displays the date of the mission request
- "Wing" displays the state which made the mission request
- "Mission Type" corresponds to the data entered from the Mission Request
- "Air" lists the number of air sorties that will be performed on this mission
- "Ground" lists the number of ground sorties that will be performed on this missions
- "Approval Authority" lists the organization that extends mission status

Your sorties must also be approved to complete the process.

- Click once on the "0" in the Air field for your mission
- You will be taken to the sortie list screen where you can add sorties as you
  do with training sorties.

### **Multi-Wing Missions**

If multiple wings are involved on the same search and rescue mission under the AFRCC, each wing will have their one mission, but the mission numbers will be the same. This allows the AFRCC to activate and deactivate wings without closing the overall mission.

For other multi-wing missions, the mission may be opened similar to the AFRCC missions, or a region/national mission may be opened.

#### **HOW ARE MISSIONS CLOSED?**

Once all the fuel receipts have been received at wing and compared and the flight and ground information verified a mission must be closed.

- In WMIRS, select "Current Missions/Sorties"
- Select the mission from the list that you wish to close
- When the "Edit Mission" screen appears select "Close Mission" (Note that closing the mission will end any further e108 creation. Do not close the mission file until all work is complete)

# **HOW ARE WMIRS e108S CREATED?**

WMIRS e108s may only be generated through WMIRS for reimbursable missions. WMIRS e108s must be created and approved within 45 days after the close of the mission. WMIRS e108s received at NHQ later than 45 days after the close of the mission will not be reimbursed. All receipts must be uploaded into WMIRS for all

reimbursable expenses. Only members with admin permissions may generate WMIRS e108s.

- In WMIRS, select "Current Missions/Sorties"
- Select the mission from the list
- Select "Edit/View Air Sortie"
- Select "Get Form108"

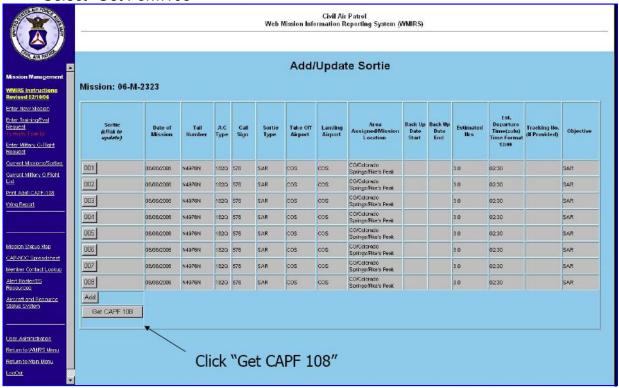

 A list of previous created WMIRS e108s for the selected mission will appear, if already created, otherwise select "New e108"

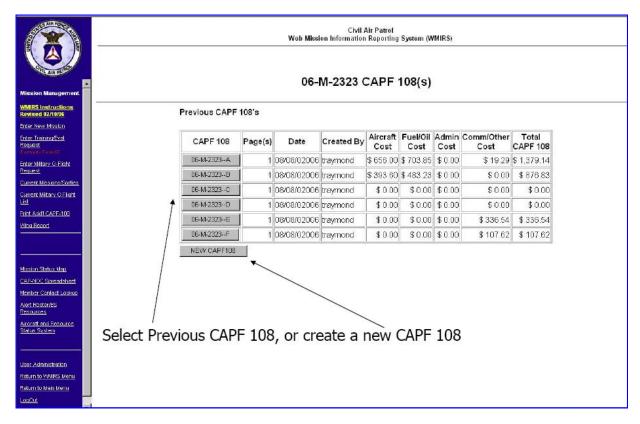

A WMIRS Form 108 is generated for the selected mission.

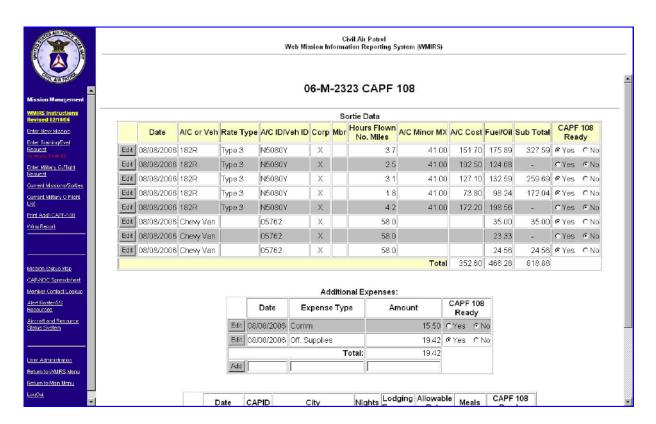

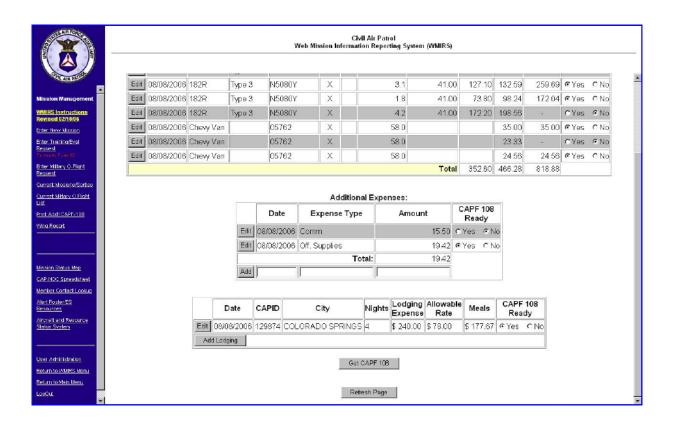

Overnight stays must be approved in advance through the NOC for all missions. WMIRS contains a lodging and per diem calculator which may be used.

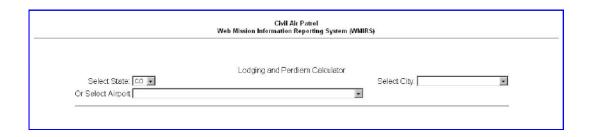

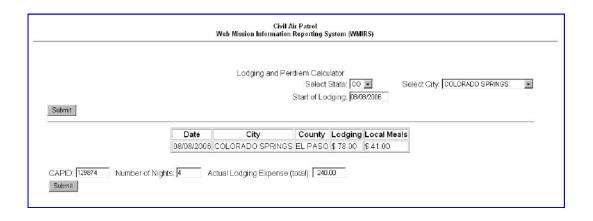

- Select "Get e108"
- Select "Click here for the e108
- The wing commander or his/her designee must approve the e108.

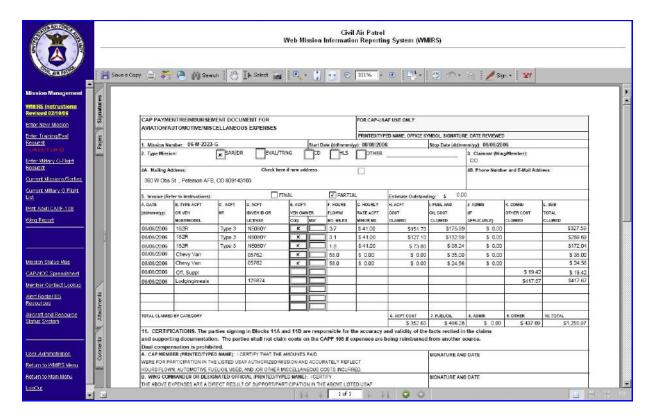

Once a WMIRS Form 108 has been generated for the first time, additional copies may be printed.

- From WMIRS select "Find 108"
- Enter the mission number on the next screen
- A summary of the mission appears

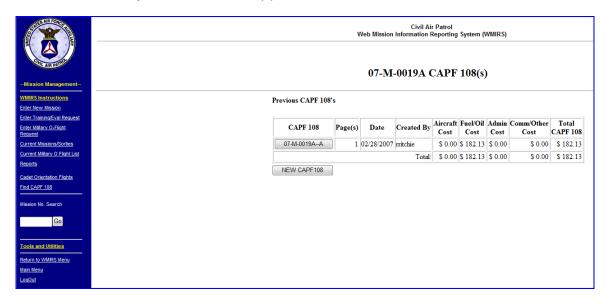

## WHAT ARE THE TOOLS AND UTILITIES?

The Tools and Utilities section of WMIRS contains several sub-menus were different information may be obtained. It is important for wings and members to keep their information up-to-date. These tools are available to ICs and anyone with higher permissions.

### **Member Contact Lookup**

This section allows a member with appropriate permissions to find member information for use during missions.

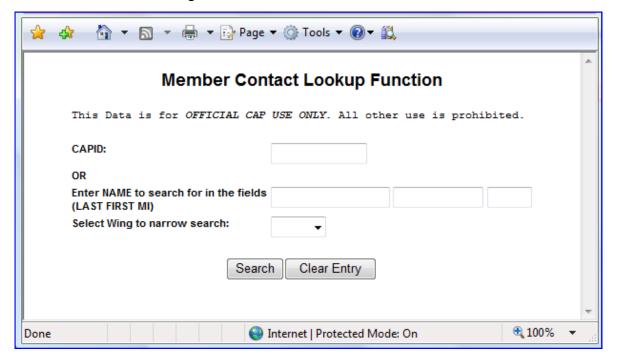

#### **Alert Rosters/ES Resources**

Wing Alert Rosters and Resource Reports may be obtained here. Select the wing from the drop down and the alert roster will appear. The Resource Report will show information for your wing.

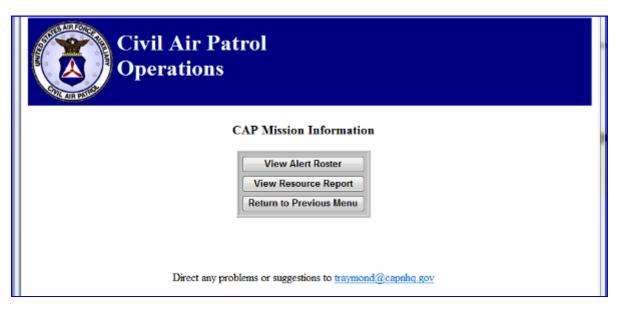

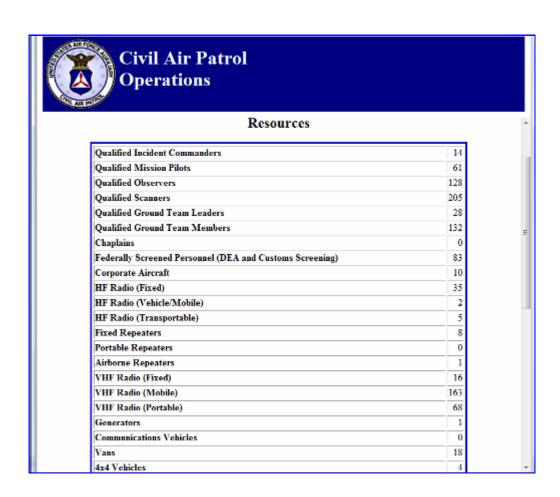

# **Aircraft and Resource Status System**

These reports show aircraft status around the country along with Archer and SDIS resources and status.

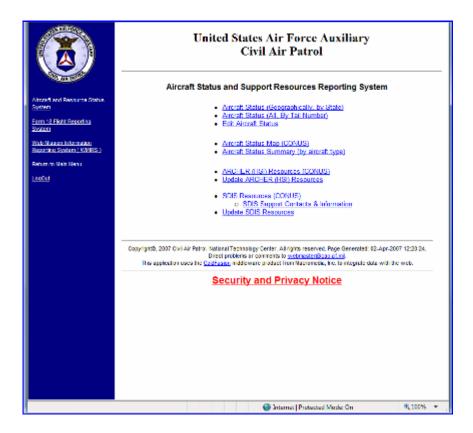

# OTHER INFORMATION AND INSTRUCTIONS

eFlight Release Instructions

**Aircraft Scheduling Instructions** 

**WMIRS Form 18 Instructions**